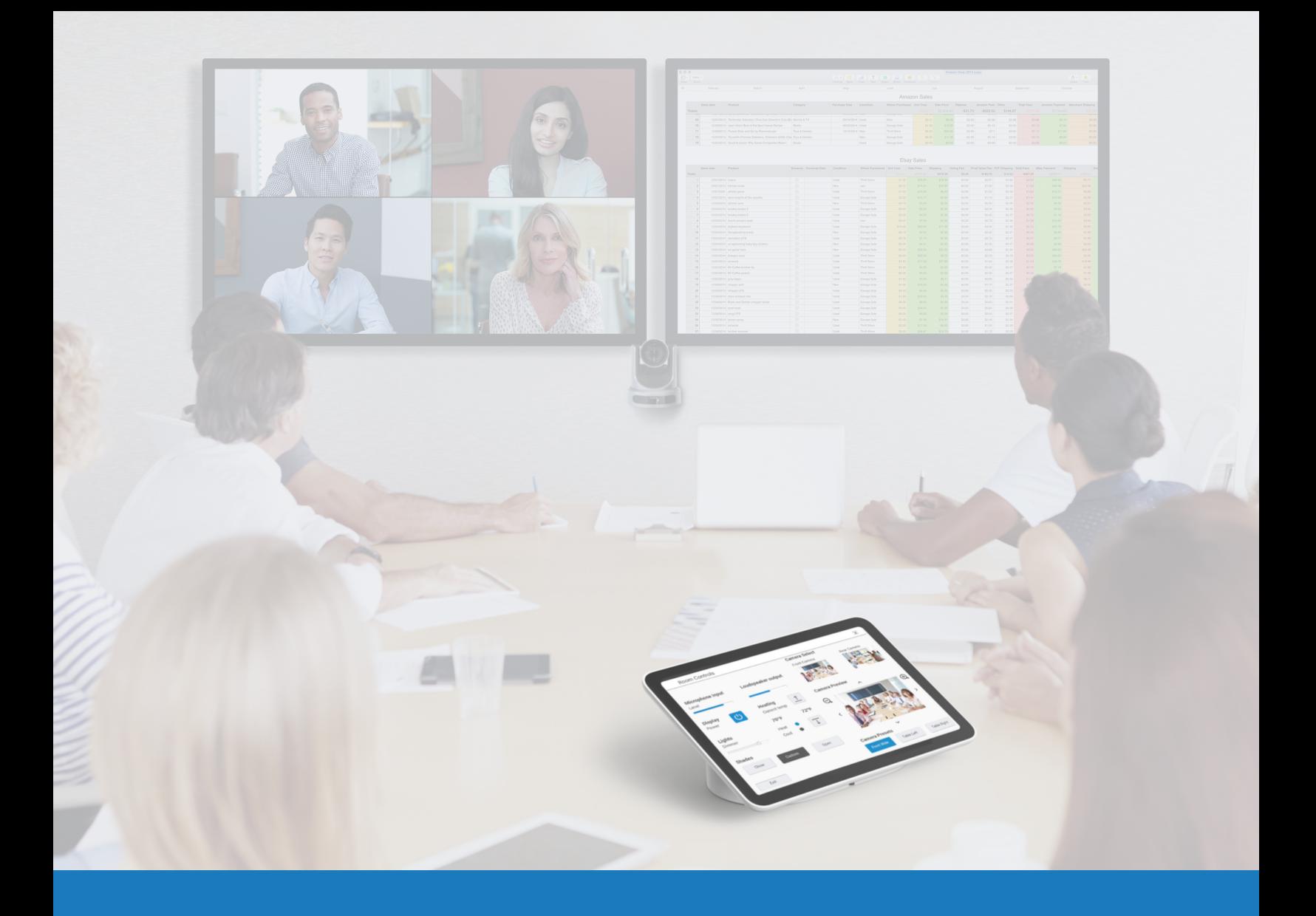

## Google Meet Audio und Video

ANWENDUNGSLEITFADEN FÜR Q-SYS™

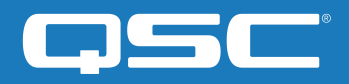

# Inhalt

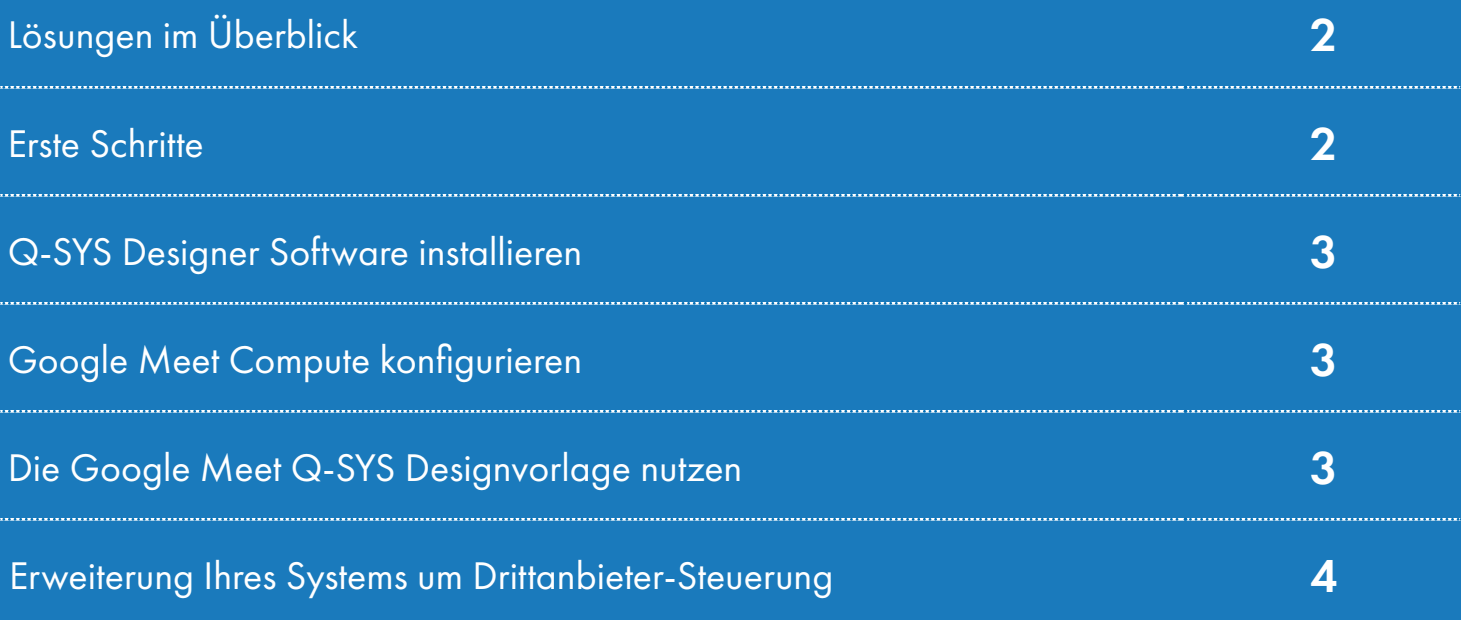

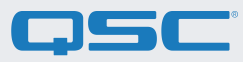

### Lösungen im Überblick

Die Q-SYS Plattform wurde für den Einsatz mit Google Meet getestet, um die aktuelle und zukünftige Q-SYS Produkt-Kompatibilität zu gewährleisten.

Dieses Dokument gibt einen Überblick über die Tools zur Integration von Google Meet und Q-SYS unter Einhaltung der empfohlenen Vorgehensweisen.

#### Erste Schritte

Bevor Sie beginnen, stellen Sie bitte sicher, dass die folgenden Hardware- und Software-Komponenten vorhanden sind:

#### Hardware-Komponenten:

- •Google Meet Compute Device und ein unterstützter Google Meet Controller (z.B. Google Meet Series One)
- •Q-SYS Core Prozessor oder Q-SYS USB-Bridging-Endgerät, das mit dem Google Meet Compute Device über USB verbunden ist
- •Stellen Sie sicher, dass der Q-SYS Core und das Google Meet Compute Device mit demselben Netzwerk verbunden sind

#### Software-Komponenten:

- [•Q-SYS Designer Software](https://www.qsc.com/index.php?id=722)
- •Google Meet Q-SYS Designvorlage (als Download verfügbar in der Q-SYS Designer Software mit Asset Manager)

## Systemdiagramm-Vorlage

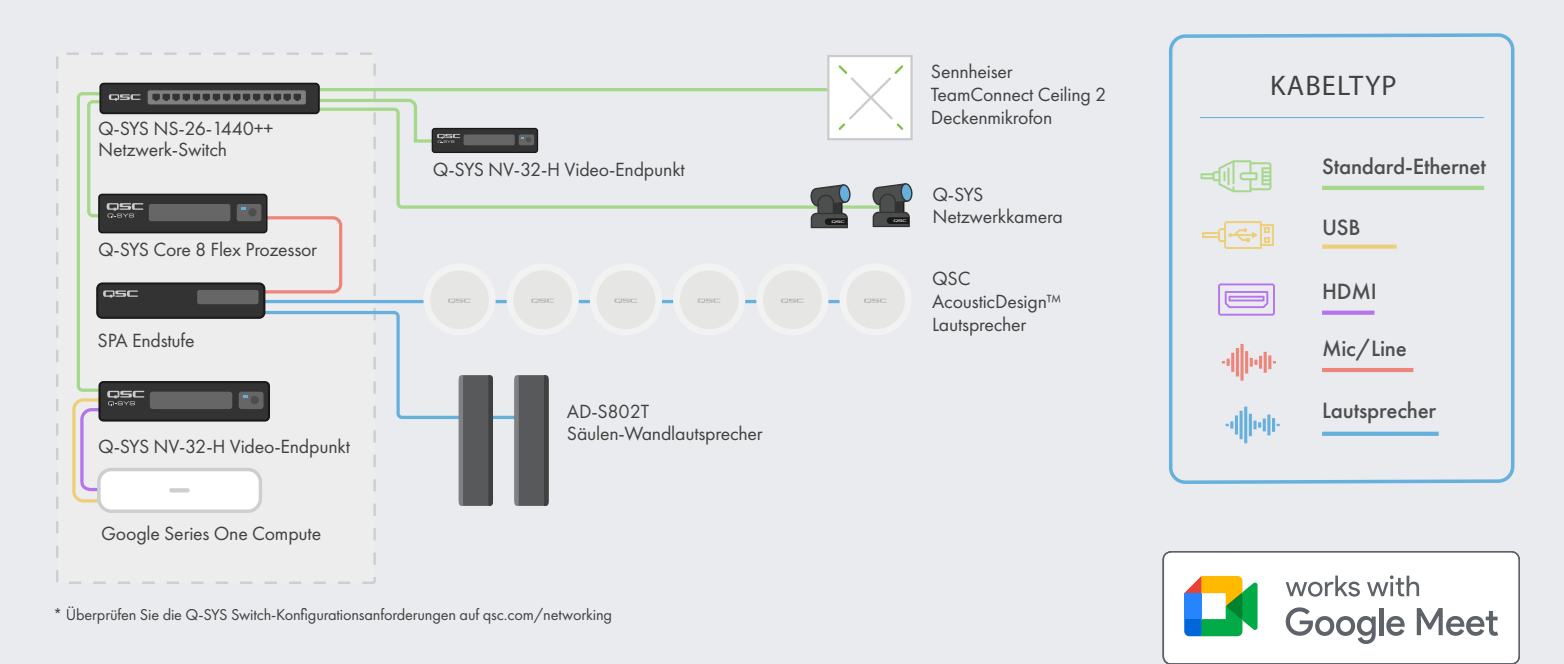

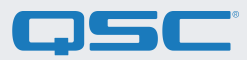

#### 1. Q-SYS Designer Software installieren

Installieren Sie die neueste Version der Q-SYS Designer Software (v9.4 oder neuer) auf Ihrem Rechner. Gehen Sie dann in ihr auf "Tools" > "Show Asset Manager" und suchen Sie nach "Google". Installieren Sie die Google Meet Q-SYS Designvorlage. Gehen Sie dann auf "File" > "Open Sample Design" und öffnen Sie die Google Meet Q-SYS Designvorlage. Nach dem Öffnen, wählen Sie "Tools" aus der Leiste und anschließend "Show Configurator". Dies öffnet den Q-SYS Configurator. Ihr Q-SYS Core Prozessor wird in der Liste im linken Fensterausschnitt angezeigt. Wählen Sie Ihren Q-SYS Core Prozessor aus und klicken Sie auf den Link "Configuration Page", um Q-SYS Core Manager > [Netzwerkeinstellungen](https://q-syshelp.qsc.com/Content/Core_Manager/Core_Management/Network_Settings.htm) zu öffnen. Überprüfen bzw. konfigurieren Sie die Netzwerkeinstellungen des Q-SYS Core Prozessors. Weitere Informationen finden Sie unter *Initial Discovery and* [Configuration.](https://q-syshelp.qsc.com/Content/Networking/Connectivity_Discovery.htm) Benennen Sie den Q-SYS Core mit einem eindeutigen Namen, den Sie gut zuordnen können. Rufen Sie wieder die Design-Datei auf und stellen Sie sicher, dass der Name des Q-SYS Cores in der Datei mit dem Namen übereinstimmt, den Sie soeben im [Q-SYS Core Manager](https://q-syshelp.qsc.com/Content/Core_Manager/CoreManager_Overview.htm) eingegeben haben. Speichern Sie das Design auf dem Q-SYS Core und drücken Sie (F5). Siehe auch [About Designs on the Core.](https://q-syshelp.qsc.com/Content/Schematic_Library/core_status.htm#About_Designs_and_Design_Control_Settings_on_the_Core)

Falls die Firmware des Q-SYS Core Prozessors nicht mit der des Q-SYS Designers auf Ihrem Konfigurationslaptop übereinstimmt, werden Sie zum Firmware-Update aufgefordert. Bitte beachten Sie die Hinweise zur Aktualisierung von Q-SYS Software und [Firmware.](https://q-syshelp.qsc.com/Content/Q-SYS_Designer/0015_Installing_Q-SYS.htm)

#### 2. Google Meet Compute konfigurieren

Bevor Sie mit diesem Schritt beginnen, muss Ihr Google Meet Compute Device mit dem Netzwerk und dem Q-SYS Core verbunden sein, wie im Diagramm in diesem Leitfaden dargestellt. Wenden Sie sich an Ihren Netzwerkadministrator und nutzen Sie die [Übersicht über die Bereitstellung für Google Meet](https://support.google.com/meethardware/answer/4633686?hl=en&ref_topic=4633623&visit_id=637848576930580327-2026021392&rd=1), um detaillierte Informationen zur Inbetriebnahme Ihres Google Meet Compute Device zu erhalten.

Um den Q-SYS Core als Standard-Mikrofon und Lautsprecher für Google Meet einzurichten, klicken Sie auf die Schaltfläche "Settings" und öffnen Sie den Tab "Audio". Wählen Sie für Mikrofon und Lautsprecher jeweils "Echo Cancelling Speakerphone". Wenn Sie Q-SYS Netzwerkkameras verwenden, öffnen Sie den Tab "Video" und wählen Sie den Q-SYS Core oder das Peripheriegerät als Kamera.

#### 3. Verwendung der Google Meet Q-SYS Designvorlage

Diese Q-SYS Designvorlage (zum Download verfügbar im Q-SYS Asset Manager) führt Sie durch die Schritte zur korrekten Verbindung von Q-SYS mit einem Google Meet Compute Device. Sie enthält die von QSC empfohlenen Vorgehensweisen zum Audio-Signalfluss mit Google Meet. Darüber hinaus enthält sie eine Anwendung (UCI), die Sie Schritt für Schritt durch die Inbetriebnahme Ihres Google Meet Systems führt. Stellen Sie sicher, dass Ihr Mobilgerät mit demselben Netzwerk wie der Q-SYS Core verbunden ist, und nutzen Sie den QR-Code in der Designvorlage, um die App zu starten.

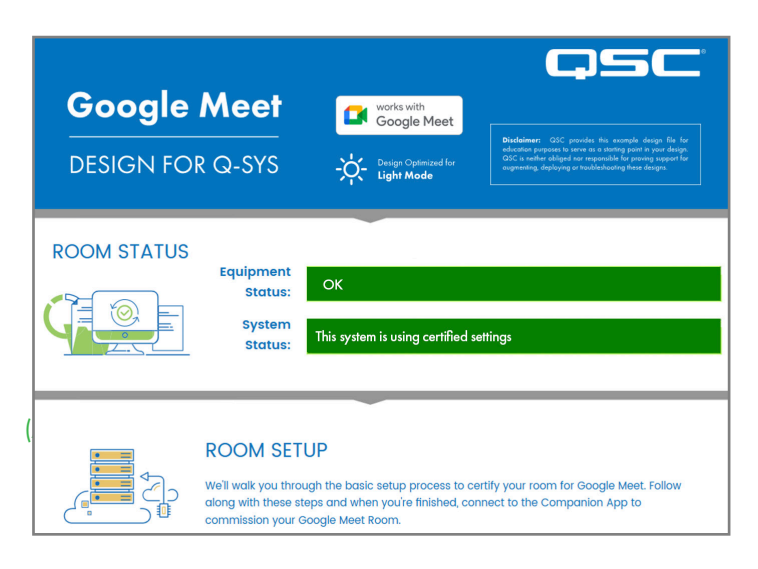

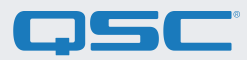

#### 4. Erweiterung Ihres Systems um Drittanbieter-Steuerun[g](https://qscwebappclientprod01.azurewebsites.net/downloadfile?assetname=QDS:version-9.3&fn=qsys/9.3.0_5799ddb7-ce34-4d52-b3db-8a066ade1235/Q-SYS_Control_For_MTR_Installer_9.3.0.msi)

Durch die neue Google Meet-Option zur Steuerung mit Drittanbieterprodukten kann die Q-SYS Raumsteuerung auf Knopfdruck zur Verfügung stehen. Ein Q-SYS User Control Interface (UCI) wird über die Google Admin Konsole auf das Google Meet Touchpanel geladen. Das UCI kann beliebig viele Bedienelemente z.B. für die Kamera, die Beleuchtung und die Jalousiensteuerung enthalten.

[Klicken Sie hier](https://www.qsys.com/resource-files/applicationguides/q_google_3rdpartycontrol_applicationguide_de.pdf) für weitere Informationen zur Einrichtung von Drittanbieter-Steuerungen mit Google Meet.

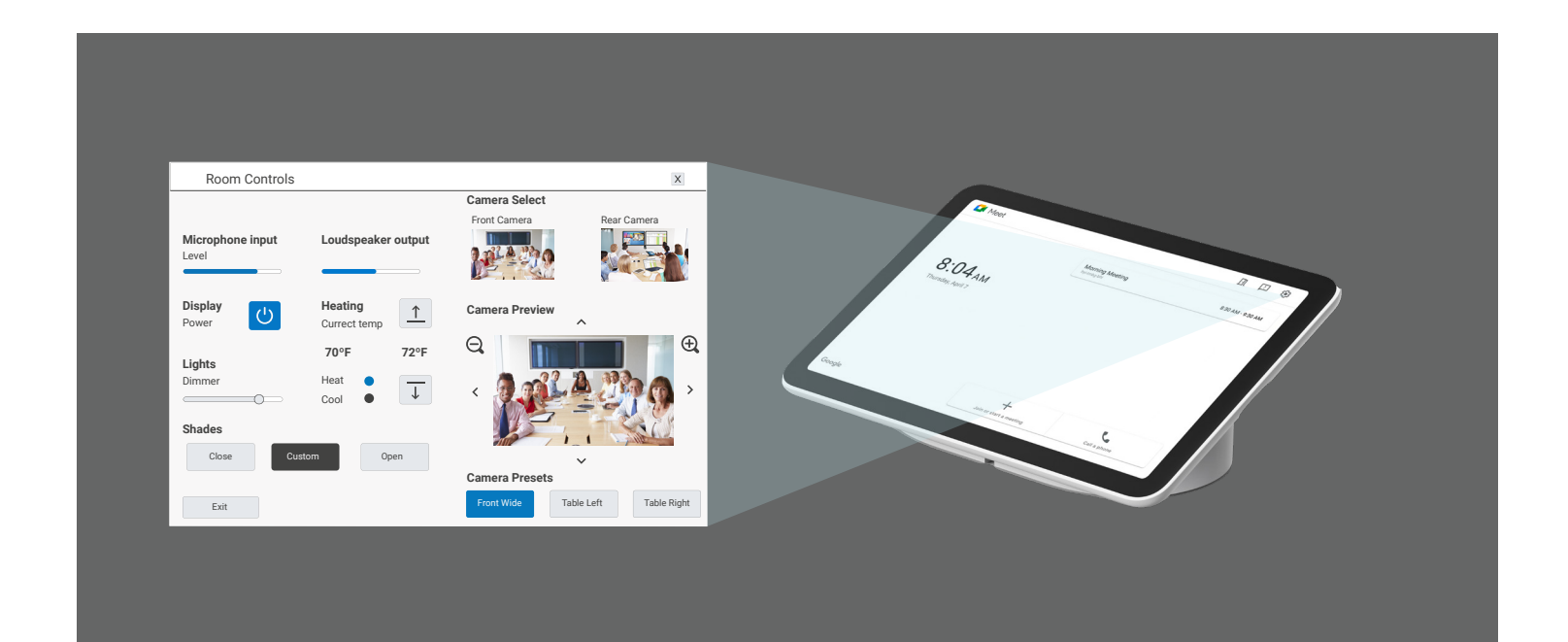

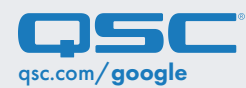

qsc.com/google 1675 MacArthur Boulevard • Costa Mesa, CA 92626, USA • Tel.: +1 800/854-4079 oder +1 714/957-7100 • Fax: +1 714 754-6174 QSC und das QSC Logo sind eingetragene Marken der QSC, LLC beim Patent and Trademark Office der USA und den Patentämtern anderer Länder.